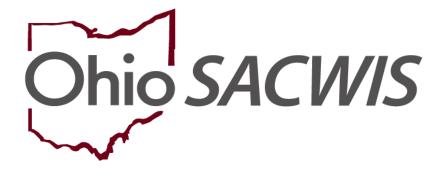

**Knowledge Base Article** 

#### **Table of Contents**

| Overview                                                     | 3  |
|--------------------------------------------------------------|----|
| Creating a Security Profile                                  | 3  |
| Locating the Duplicate Person Records                        | 3  |
| Confirming the Duplicate Person Records                      | 5  |
| Creating a Comparison Report                                 | 6  |
| Viewing a Saved Report                                       | 10 |
| Merging Duplicate Person Records                             | 12 |
| Excluding Non-Duplicate Person Records from Searches         | 14 |
| Viewing Excluded Person Records                              | 15 |
| Including a Person Record that should not have been Excluded | 16 |

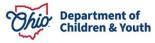

#### **Overview**

This knowledge base article discusses how to use the **Identify Duplicate Person** functionality in Ohio SACWIS to locate potential duplicate person records, research each person's information, and exclude the duplicated records from future searches.

**Important:** Reference the **Merging Duplicate Persons** Knowledge Base Article for specific steps to complete a person merge.

#### **Assigning a Security Profile**

Prior to using this functionality, your agency must complete the following security steps to give you or other users the appropriate access rights:

- 1. Search for the existing user group called **Person Merge Administrator**.
- 2. Assign the **Person Merge Administrator** user group to the required user(s).

#### Locating the Duplicate Person Records

- 1. On the Ohio SACWIS Home screen, click the Administration tab.
- 2. Click the **Utilities** tab.
- 3. Click the **Identify Duplicate Person** link in the **Navigation** menu.

| Home           | Intake          | Case                     | Provider | Financial | Administration |
|----------------|-----------------|--------------------------|----------|-----------|----------------|
| Staff Reports  | Training        | Utilities                |          |           |                |
| <>             |                 |                          |          |           |                |
| Merge Person   | Poter           | ntial Duplicate Person M | atches   | Excluded  | Matches        |
| Associate Case | Duplicate Perso | ns Search Criteria       |          |           |                |

#### The Duplicate Persons Search Criteria screen appears.

Complete the following fields:

- 4. In the **Agency** field, select the appropriate agency. (Your agency defaults and may not be changeable.)
- 5. In the **Begin Date** field, enter the appropriate date.
- 6. In the End Date field, enter the appropriate date.

7. In the Match Score field, select the appropriate number.

**Important:** As shown in green below, if you hover your cursor over the *(*), the following explanation message appears:

Matches are scored based on similarities in data on both person records. A higher score indicated that there is a greater likelihood that person records are genuine duplicates. Regardless of the score, please confirm that the person records are genuine duplicates prior to completing a person merge.

8. If needed, select a name from the **Duplicates Created By** field drop-down list to narrow your results.

|                  | Po Matches are scored based on Mark                                                                            | ies          |                           | Excluded Matches |  |
|------------------|----------------------------------------------------------------------------------------------------|--------------|---------------------------|------------------|--|
| Duplicate Person | records. A higher score indicated<br>s S that there is a greater likelihood that<br>person records are genuine | t            |                           |                  |  |
| gency: *         | duplicates. Regardless of the score                                                                            | vices Agency |                           |                  |  |
| Begin Date: *    | please confirm that the person<br>records are genuine duplicates pric<br>to completing a person merge.         | r            | End Date: *               | 10/31/2022       |  |
| latch Score: *   | 4.0                                                                                                    |              | Duplicates Created<br>By: | <b>~</b>         |  |
| ert Reculto By:  | Delault                                                                                                    |              | 1                         |                  |  |
|                  |                                                                                                    |              |                           |                  |  |
| Search           |                                                                                                    |              |                           |                  |  |

9. Click the **Search** button.

#### The results appear in the **Duplicate Persons Search Results** section as shown below.

| Duplica      | ate Persons Sea    | arch Results     |                         |                       |                                |                              |                          |           |
|--------------|--------------------|------------------|-------------------------|-----------------------|--------------------------------|------------------------------|--------------------------|-----------|
|              |                    |                  |                         |                       |                                | Res                          | ult(s) 1 to 15 of 48 /   | Page 1 of |
|              | New Person<br>Name | New Person<br>ID | Existing<br>Person Name | Existing<br>Person ID | Creation Date Of<br>New Person | Match<br>Likelihood<br>Score | Duplicates<br>Created By | Exclude   |
| <u>Merge</u> | Pen Person         | <u>28816</u>     | Pen Person              | <u>8036</u>           | 04/05/2023                     | 4                            | Wendy Worker             |           |
| <u>Merge</u> | Ann Anyone         | <u>2881</u>      | Ann Anyone              | <u>8036</u>           | 04/05/2023                     | 4                            | Wendy Worker             |           |
| <u>Merge</u> | Doug Duplicate     | <u>28818</u>     | Doug Duplicate          | <u>28785</u>          | 04/07/2023                     | 4                            | Wendy Worker             |           |

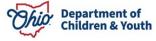

#### **Confirming the Duplicate Person Records**

Before merging, you need to verify that the two records are for the same person and should be merged. To do so, complete the following steps:

1. In the **New Person ID** column of the search results, click the **Person ID** link in the appropriate row.

| Duplica      | ate Persons Sea    | arch Results     |                         |                       |                                |                              |                          |             |
|--------------|--------------------|------------------|-------------------------|-----------------------|--------------------------------|------------------------------|--------------------------|-------------|
|              |                    |                  |                         |                       |                                | Res                          | sult(s) 1 to 15 of 48 /  | Page 1 of 4 |
|              | New Person<br>Name | New Person<br>ID | Existing<br>Person Name | Existing<br>Person ID | Creation Date Of<br>New Person | Match<br>Likelihood<br>Score | Duplicates<br>Created By | Exclude     |
| <u>Merge</u> | Pen Person         | <u>28816</u>     | Pen Person              | <u>8036</u>           | 04/05/2023                     | 4                            | Wendy Worker             |             |
| <u>Merge</u> | Ann Anyone         | <u>2881</u>      | Ann Anyone              | <u>8036</u>           | 04/05/2023                     | 4                            | Wendy Worker             |             |
| <u>Merge</u> | Doug Duplicate     | <u>28818</u>     | Doug Duplicate          | <u>28785</u>          | 04/07/2023                     | 4                            | Wendy Worke              | r 🗆         |

The **Person Information** screen appears.

- 2. Verify the person's information is correct.
- 3. Click the **Close** button.

| ICWA                     |                             |            |                  |
|--------------------------|-----------------------------|------------|------------------|
| Date Family Was<br>Asked | Possible Tribal Affiliation | Tribe Name | Response/Outcome |
| Close                    |                             |            |                  |

- 4. The **Duplicate Persons Search Results** screen appears.
- 5. Repeat the previous four steps with the link in the **Existing Person ID** column to verify that person's information also.

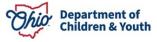

| Duplica      | ate Persons Sea    | arch Results     |                         |                       |                                |                              |                          |           |
|--------------|--------------------|------------------|-------------------------|-----------------------|--------------------------------|------------------------------|--------------------------|-----------|
|              |                    |                  |                         |                       |                                | Res                          | ult(s) 1 to 15 of 48     | Page 1 of |
|              | New Person<br>Name | New Person<br>ID | Existing<br>Person Name | Existing<br>Person ID | Creation Date Of<br>New Person | Match<br>Likelihood<br>Score | Duplicates<br>Created By | Exclude   |
| <u>Merge</u> | Pen Person         | <u>28816</u>     | Pen Person              | <u>8036</u>           | 04/05/2023                     | 4                            | Wendy Worker             |           |
| <u>Merge</u> | Ann Anyone         | <u>2881</u>      | Ann Anyone              | 8036                  | 04/05/2023                     | 4                            | Wendy Worker             |           |
| <u>Merge</u> | Doug Duplicate     | <u>28818</u>     | Doug Duplicate          | 28785                 | 04/07/2023                     | 4                            | Wendy Worke              | r 🗆       |

#### **Creating a Comparison Report**

**Important:** The report will present information for all people who are shown in the grid. You cannot specify a report for just a single row (person).

1. To compare the two people's information in report format (PDF or Excel), click the **Identify Duplicate Person Report** button.

| Pote                            | ntial Duplicate  | Person Matches          |                       |                                | Excluded Mate             | hes                      |                 |
|---------------------------------|------------------|-------------------------|-----------------------|--------------------------------|---------------------------|--------------------------|-----------------|
| Duplicate Persons Search        | n Criteria       |                         |                       |                                |                           |                          |                 |
| Agency: *                       | Ohio County      | / Children Services Age | ency                  |                                |                           |                          | ~               |
| Begin Date: *                   | 10/01/2020       |                         |                       | End Date: *                    | 10/31/2022                |                          |                 |
| Match Score: *                  | 4.0 🗸 🕄          |                         |                       | Duplicates Created By:         |                           | ~                        |                 |
| Sort Results By:                | Default          |                         | ~                     |                                |                           |                          |                 |
| Search Duplicate Persons Search | n Results        |                         |                       |                                |                           |                          |                 |
|                                 |                  |                         |                       |                                |                           | Result(s) 1 to 8 of      | 8 / Page 1 of 1 |
| New Person Name                 | New Person<br>ID | Existing Person<br>Name | Existing Person<br>ID | Creation Date Of New<br>Person | Match Likelihood<br>Score | Duplicates Created<br>By | Exclude         |
| Merge                           |                  |                         |                       | 04/25/2022                     | 4                         |                          |                 |
| Merge                           |                  |                         |                       | 05/19/2022                     | 4                         |                          |                 |
| <u>Merge</u>                    |                  |                         |                       | 05/31/2022                     | 4                         |                          | 0               |
|                                 |                  |                         |                       |                                |                           |                          |                 |

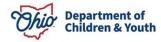

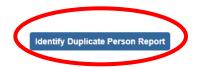

Exclude from Potential Match

The Report Details screen appears.

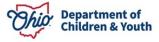

**Important:** In the **Report History** grid (shown below in green), note that only one report currently appears in this example.

- 2. Select either the **PDF** or **Excel** radio button.
- 3. Click the Generate Report button.

| ons By Agency |
|---------------|
|               |
|               |
|               |
|               |
|               |
|               |
|               |
|               |
|               |
|               |
|               |
|               |

A message appears showing your report is being created.

| Your report is being created                               |
|------------------------------------------------------------|
| Please wait                                                |
| Report Requested: 04:02:09 PM<br>Last Checked: 04:02:09 PM |
| Cancel                                                     |

The report appears in your downloads section in the top of your **Microsoft Edge** web browser.

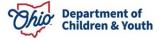

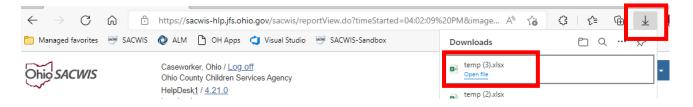

4. Click the Open File.

**Important:** You can save the report to an Excel or PDF (depending on the format option you chose) or see steps below to do so from the **Report Details** screen.

5. If this message appears, click the **Save** button.

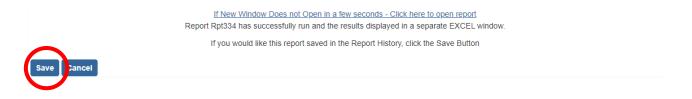

The report is saved to the **Report Details** screen and indicated by a green message stating "report has been saved" on the **Duplicate Persons Search Criteria** screen appears.

|     | Intake             | с              | ase            | Provider        |                          | Financial | Administration |
|-----|--------------------|----------------|----------------|-----------------|--------------------------|-----------|----------------|
| e   | Security           | Reports        | Training       | Utilities       |                          |           |                |
| 0   | The report has bee | en saved.      |                |                 |                          |           | ×              |
|     | Poter              | ntial Duplicat | te Person Mat  | ches            |                          | Excluded  | Matches        |
| D   | uplicate Persons   | Search Crite   | eria           |                 |                          |           |                |
| Ag  | ency: *            | Ohio Co        | ounty Children | Services Agency |                          |           | ~              |
| Beg | gin Date: *        | 10/01/2        | 021            |                 | End Date: *              | 10/31/202 | 22             |
| Ma  | tch Score: *       | 4.0 ¥          | 0              |                 | Duplicates<br>Created By | :         | ~              |
| So  | rt Results By:     | Default        |                | ~               |                          |           |                |
| 6   | arch               |                |                |                 |                          |           |                |
| Se  | arch               |                |                |                 |                          |           |                |

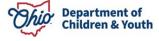

#### **Viewing a Saved Report**

1. To view the saved report, click the **Identify Duplicate Person Report** button again.

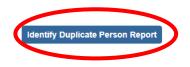

The **Report Details** screen appears displaying the new report in the **Report History** section (with a PDF or Excel icon). As shown in green below, two reports now appear in this grid example.

2. Click the report number link to open the file and further research the information.

| Report Details   |                                  |                    |                                                 |
|------------------|----------------------------------|--------------------|-------------------------------------------------|
| Report Category: |                                  | Report Title:      | Potential Duplicate Persons By Agency<br>Report |
| Report Type:     |                                  |                    |                                                 |
| Report History   |                                  |                    |                                                 |
|                  |                                  |                    |                                                 |
| ID               | Date Created                     | Employee <u>ID</u> | Name                                            |
| D 🔀              | Date Created 10/25/2011 03:50 PM | Employee <u>ID</u> | Name<br>Caseworker, Ohio                        |
|                  |                                  | Employee ID        |                                                 |

3. Report will show in your download tab, click the **Open**.

The Excel report appears as shown below.

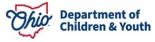

Exclude from Potential Match

| 4        | A                                        | В                                     | С                        | D                  | Е                           | F                      | G                    |   |
|----------|------------------------------------------|---------------------------------------|--------------------------|--------------------|-----------------------------|------------------------|----------------------|---|
|          | Potential Duplicate Persons              |                                       |                          |                    |                             |                        |                      | Γ |
| 1        | by Agency Report                         | <u> </u>                              |                          |                    |                             |                        |                      |   |
| 2        |                                          | •                                     |                          |                    |                             |                        |                      |   |
| 3        | Agency:                                  |                                       |                          |                    |                             |                        |                      |   |
| 4        | Dates:                                   |                                       |                          |                    |                             |                        |                      |   |
| 5        | New Persons Created By:                  |                                       |                          |                    |                             |                        |                      |   |
| 6        | Report Date:                             |                                       |                          |                    |                             |                        |                      |   |
| 7        | Batch Run Date:                          |                                       |                          |                    |                             |                        |                      |   |
| 8        |                                          |                                       |                          |                    |                             |                        |                      |   |
| 9        | *NOTE** Matches are scored based of      | on similarities in data on both perso | on records. A higher sco | re indicates that  |                             |                        |                      |   |
| 10       | there is a greater likelihood that perso | n records are genuine duplicates. I   | Regardless of the score, | please confirm     |                             |                        |                      |   |
| 11       | that the person records are genuine du   | plicates prior to completing a pers   | on merge.                |                    |                             |                        |                      |   |
| 12       |                                          |                                       |                          |                    |                             |                        |                      |   |
| 13       | New Person Name                          | New Person ID                         | Existing Person Name     | Existing Person ID | Creation Date Of New Person | Match Likelihood Score | Duplicate Created By |   |
| 14       |                                          |                                       |                          |                    |                             |                        |                      |   |
| 15       |                                          |                                       |                          |                    |                             |                        |                      |   |
| 15<br>16 |                                          |                                       |                          |                    |                             |                        |                      |   |

#### The PDF report appears as shown:

|    |   |      |   | Lust Logi                                                                                              | 6                                                  |                                                                             |                     |                   |                                     |            |                       |      |     |                  |   |   |   |    |        |
|----|---|------|---|----------------------------------------------------------------------------------------------------|----------------------------------------------------|-----------------------------------------------------------------------------|---------------------|-------------------|-------------------------------------|------------|-----------------------|------|-----|------------------|---|---|---|----|--------|
| := | 1 | of 1 | Q |                                                                                                    |                                                    | _                                                                           | + ′                 | ୢୄ                | ••   (15                            | AN C       | DIY                   | ~    | ∀ ` | ¢                | Ð | 6 | 8 | 63 | -<br>- |
|    |   |      |   | Agency:<br>Dates:<br>New Persons C<br>Report Date:<br>Batch Run Dat<br>*NOTE** Mai<br>there is a great | Created By:<br>e:<br>tches are sc<br>ter likelihoo | Persons by A<br>ored based on sin<br>of that person re<br>re genuine duplic | nilariti<br>cords a | es in d<br>re gen | lata on both per<br>uine duplicates | s. Regardl | ess of the            |      |     |                  | t |   |   |    |        |
|    |   |      |   | New Person<br>Name                                                                                     | New<br>Person<br>ID                                | Existing<br>Person Name                                                     |                     | sting<br>on ID    | Creation D<br>New Per               |            | Mat<br>Likelil<br>Sco | nood |     | licate<br>ted By |   |   |   |    |        |
|    |   |      |   |                                                                                                    |                                                    |                                                                             |                     |                   |                                     |            |                       |      |     |                  |   |   |   |    |        |

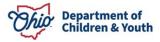

#### **Merging Duplicate Person Records**

After identifying the duplicate person records using the report, if you determine that two person records do need to be merged, complete the following steps:

1. In the **Duplicate Persons Search Results** section, select the **Merge** link in the appropriate row.

| Merge Case  Identify Duplicate Person             | Potent              | ial Duplicate Pe | rson Matches            |                       |                                | Excluded Mat              | tches                    |               |
|---------------------------------------------------|---------------------|------------------|-------------------------|-----------------------|--------------------------------|---------------------------|--------------------------|---------------|
| <u>Associate Case</u><br><u>Maintain PSA</u>      | Duplicate Persons S | earch Criteria   |                         |                       |                                |                           |                          |               |
| AP Workload                                       | Agency: *           | Ohio County      | Children Services       | Agency                |                                |                           |                          | ~             |
| Restrict Case/Intake<br>Geographical Designations | Begin Date: *       | 10/01/2021       |                         |                       | End Date: *                    | 10/31/2022                |                          |               |
| Case Closure Non ODJFS Provider Merge             | Match Score: *      | 4.0 🗸 🕄          |                         |                       | Duplicates<br>Created By:      |                           | ~                        |               |
| AFCARS                                            |                     |                  |                         |                       |                                |                           |                          |               |
|                                                   | Sort Results By:    | Default          |                         | ~                     |                                |                           |                          |               |
|                                                   | Search              |                  |                         |                       | 4                              |                           |                          |               |
|                                                   | Duplicate Persons S | earch Results    |                         |                       |                                |                           |                          |               |
|                                                   |                     |                  |                         |                       |                                |                           | Result(s) 1 to 8 of 8    | / Page 1 of 1 |
|                                                   | New Person<br>Name  | New Person<br>ID | Existing Person<br>Name | Existing<br>Person ID | Creation Date Of<br>New Person | Match Likelihood<br>Score | Duplicates<br>Created By | Exclude       |
|                                                   | <u>Merge</u>        |                  |                         |                       |                                | ,                         |                          |               |

The Retain Person / Remove Person screen appears.

2. Refer to the **Merging Duplicate Persons** Knowledge Base Article for specific steps on completing a person merge.

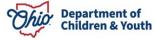

| Merge Person                                                                                                    | Retain Person                                                          |                                   |  | Remove Pe                                             | rson                   |  |  |
|----------------------------------------------------------------------------------------------------|------------------------------------------------------------------------|-----------------------------------|--|-------------------------------------------------------|------------------------|--|--|
| Identify Duplicate Person<br>Associate Case<br>Maintain PSA<br>AP Workload<br>Restrict Case/Intake<br>Geographical Designations<br>Case Closure<br>Non ODJFS Provider Merge | Search Person<br>Person ID:<br>Name:<br>Gender:<br><u>SSN:</u><br>DOB: | Name:<br>Gender:<br>.SSN:<br>DOB: |  |                                                       | rson                   |  |  |
| AFCARS                                                                                                    | Historical <u>SSN</u> No Records Found!                                |                                   |  | Historical <u>SSN</u><br>No Records Found!            |                        |  |  |
|                                                                                                    | Previously<br>Adopted:                                                 |                                   |  |                                                       | Previously<br>Adopted: |  |  |
|                                                                                                    | Address<br>Address<br>Effective<br>Date:<br>Contact:                   |                                   |  | Address:<br>Address<br>Effective<br>Date:<br>Contact: |                        |  |  |

The two person records are now merged.

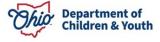

#### **Excluding Non-Duplicate Person Records from Searches**

If you've determined that the two people are not duplicates in OHIO SACWIS and should not be merged, but rather excluded from potential match searches in the future, complete the following steps:

- 1. Navigate to the **Duplicate Persons Search Criteria** screen using the steps previously discussed.
- 2. In the **Duplicate Persons Search Results** section, select the **Exclude** check box in the appropriate row.

|        |                    |                  |                         |                       |                                |                           | Result(s) 1 to 8 of      | 8 / Page 1 of |
|--------|--------------------|------------------|-------------------------|-----------------------|--------------------------------|---------------------------|--------------------------|---------------|
|        | New Person<br>Name | New Person<br>ID | Existing Person<br>Name | Existing<br>Person ID | Creation Date Of<br>New Person | Match Likelihood<br>Score | Duplicates<br>Created By | Exclude       |
| lerge  |                    |                  |                         |                       | 04/25/2022                     | 4                         |                          |               |
| lerge  |                    |                  |                         |                       | 05/19/2022                     | 4                         |                          |               |
| Identi | ify Duplicate P    | erson Report     | 1                       |                       |                                | Excl                      | ude from Potent          | tial Match    |

3. Click the **Exclude from Potential Match** button.

As shown in green, the selected row disappears from the grid.

| New Person<br>Name     New Person<br>ID     Existing Person<br>Name     Existing<br>Person ID     Creation Date Of<br>New Person     Match Likelihood<br>Score     Duplicates<br>Created By     Existing<br>Person       Merge |              |   | <br> |            |   | rtesuit(s) i to / oi / | / гаует о |
|----------------------------------------------------------------------------------------------------|--------------|---|------|------------|---|------------------------|-----------|
| Merge 04/25/2022 4                                                                                                    |              |   |      |            |   |                        | Exclude   |
|                                                                                                    | <u>Merge</u> | - |      | 04/25/2022 | 4 |                        |           |

The excluded record now appears in the **Excluded Match Search Results** section as shown on the next page.

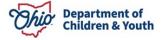

#### **Viewing Excluded Person Records**

- 1. Click the **Excluded Matches** tab. The **Excluded Match Search Results** screen appears.
- 2. Enter the filter criteria in the fields.
- 3. Click the **Search** button. The excluded record appears in the **Excluded Match Search Results** section as shown in green below.
- 4. In the **Reason for Exclusion** field, type a reason, such as **Different people/Different DOB's**.
- 5. Click the Apply Reason(s) button.

| Po                        | tential Duplicate Per                           | son Matches   | 5           |           |   | Excluded Matches     |            |  |
|---------------------------|-------------------------------------------------|---------------|-------------|-----------|---|----------------------|------------|--|
| Excluded Match            | Search Criteria                                 |               |             |           |   |                      |            |  |
| Agency: *                 | Ohio County                                     | Children Serv | ices Agency |           |   |                      | ~          |  |
| Begin Date: *             | 10/04/2022                                      |               |             | End Date: | × | 10/31/2022           |            |  |
| Search<br>Excluded Match  | Search Results                                  |               |             |           |   |                      |            |  |
| Result(s) 1 to 1 of 1 / F | Page 1 of 1                                     |               |             |           |   |                      | 1          |  |
|                           | Person Person ID Person Person ID Of New Person |               |             |           |   | Reason for Exclusion | Include    |  |
|                           |                                                 |               |             | 4         |   |                      | ) 🗆        |  |
|                           |                                                 |               |             |           |   |                      |            |  |
| Apply Reason(s            |                                                 |               |             |           |   | Include as Poten     | tial Match |  |

The information on the excluded matches list will not display again on any new potential duplicate person match searches.

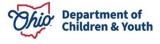

4

Important: This record exclusion can be reversed. See the steps below to do so.

#### Including a Person Record that should not have been Excluded

If you excluded a person record, but later determined the record should be included in future searches, complete these steps to change the status:

- 1. Navigate to the **Excluded Match Search Criteria** screen using the steps previously discussed.
- 2. Enter the appropriate filter criteria in the fields at the top.
- 3. Click the **Search** button. The results appear in the **Excluded Match Search Results** section.
- 4. Click the **Include** check box in the appropriate grid row.
- 5. Click the **Include as a Potential Match** button.

| Pote                           | ntial Duplicate Perso | n Matches             |                                |                              | Ex                       | cluded Matches       |           |
|--------------------------------|-----------------------|-----------------------|--------------------------------|------------------------------|--------------------------|----------------------|-----------|
| Excluded Match Searc           | ch Criteria           |                       |                                |                              |                          |                      |           |
| Agency: *                      | Ohio County Chil      | dren Services A       | Agency                         |                              |                          | ~                    |           |
| Begin Date: *                  | 10/14/2021            |                       |                                | End Date: *                  | 10/                      | /31/2022             |           |
| Search                         |                       |                       |                                |                              |                          |                      |           |
| Excluded Match Searc           | h Results             |                       |                                |                              |                          |                      |           |
| Result(s) 1 to 4 of 4 / Page 1 | of 1                  |                       |                                |                              |                          |                      |           |
| New Person New P<br>Name IE    |                       | Existing<br>Person ID | Creation Date Of<br>New Person | Match<br>Likelihood<br>Score | Duplicates<br>Created By | Reason for Exclusion | Include   |
|                                |                       |                       |                                | 4                            |                          |                      |           |
|                                |                       |                       |                                | 4                            |                          |                      |           |
|                                |                       |                       |                                | 4                            |                          |                      |           |
|                                |                       |                       |                                | 4                            |                          |                      |           |
|                                |                       |                       |                                |                              |                          |                      |           |
| Apply Reason(s)                |                       |                       |                                |                              |                          | Include as Potent    | ial Match |

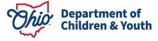

The row disappears from the Excluded Match Search Results screen.

- 6. Click the **Potential Duplicate Person Matches** tab. The **Duplicate Persons Search Criteria** screen appears.
- 7. Enter the appropriate filter criteria (in the fields at the top) to locate the formerly excluded record.
- 8. Click the **Search** button.

| Duplica      | te Persons Sear    | ch Results       |                         |                       |                                |                           |                          |         |  |  |  |  |  |
|--------------|--------------------|------------------|-------------------------|-----------------------|--------------------------------|---------------------------|--------------------------|---------|--|--|--|--|--|
|              |                    | Result(s)        |                         |                       |                                |                           |                          |         |  |  |  |  |  |
|              | New Person<br>Name | New Person<br>ID | Existing Person<br>Name | Existing Person<br>ID | Creation Date Of New<br>Person | Match Likelihood<br>Score | Duplicates Created<br>By | Exclude |  |  |  |  |  |
| <u>Merge</u> |                    |                  |                         |                       | 04/25/2022                     | 4                         |                          |         |  |  |  |  |  |
| <u>Merge</u> |                    |                  |                         |                       | 05/31/2022                     | 4                         |                          |         |  |  |  |  |  |

The excluded person's record now appears in the **Duplicate Persons Search Results** grid and will appear during future searches.

If you need additional information or assistance, please contact the OFC Automated Systems Help Desk at <u>SACWIS\_HELP\_DESK@jfs.ohio.gov</u>.

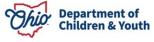